# 如何利用 **WinPAC-8xx7**和 **i-87018z** 來量測溫度 並使用 **C# .net 2008**將所記錄的值畫成趨勢圖

### **By [joseph\\_dun@icpdas.com](mailto:joseph_dun@icpdas.com)**

本例將利用 WinPAC-8xx7和 I-87018z 和 ISaGRAF 做出一個量測溫度的應用

應用說明:

使用 ISaGRAF 程式再一段時間內,將 I-87018z 所測量到的溫度值記錄下來,並將記 錄下來的資料寫成檔案放於 WinPAC-8xx7的記憶體內,之後利用一支 C# .net 的程式在 WinPAC-8xx7上將產生的檔案載入並將檔案中的資料畫成趨勢圖。這個應用可以使用於測量 室內溫度,水溫...等等,然後運行該 C# .net 2008程式可以直接在 WinPAC-8xx7上就可以看 出資料是否異常。

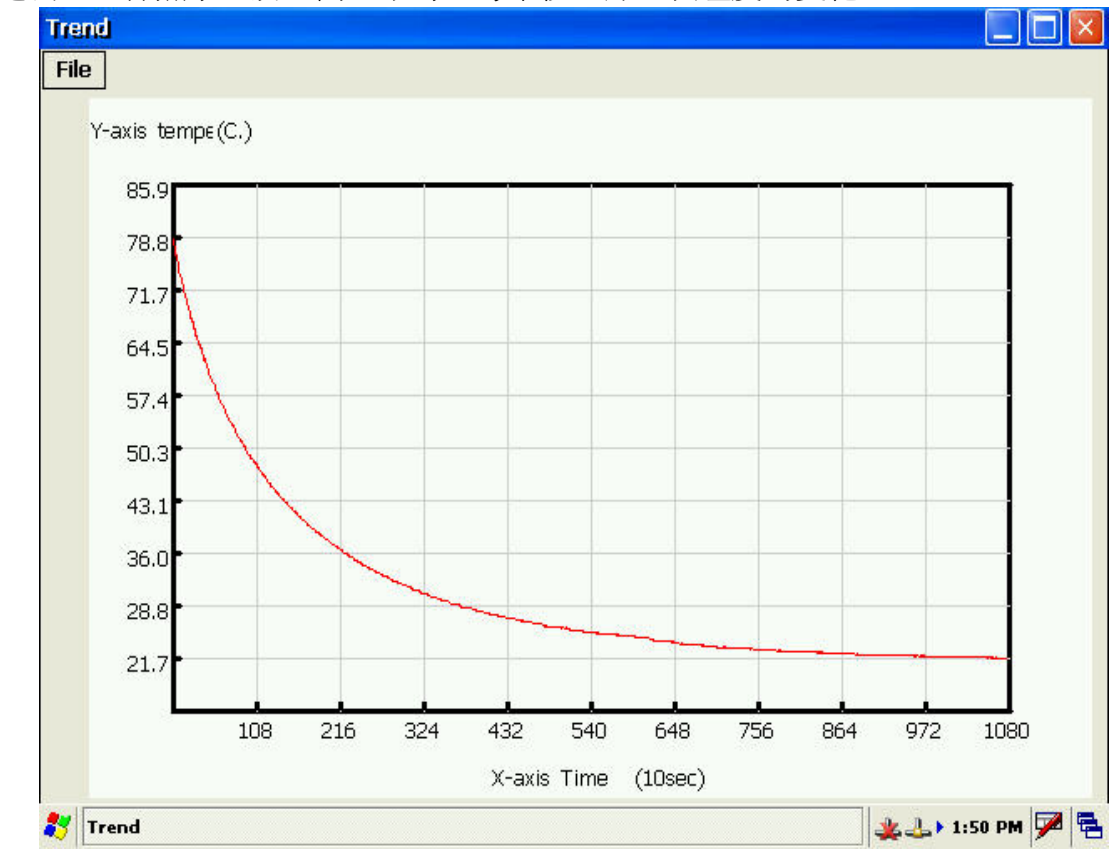

下圖是測量一杯熱水置於室內三小時,每十秒記錄一次溫度的變化

了解更多 WinPAC-8xx7與 I-87018z 的資訊可至下列網址中查詢

WinPAC-8xx7→<http://www.icpdas.com/products/PAC/winpac/wp-8x47.html> I-87018z[→http://www.icpdas.com/products/Remote\\_IO/i-87k/i-87018z.htm](http://www.icpdas.com/products/Remote_IO/i-87k/i-87018z.htm)

IsaGRAF 範例程式為 wpdmo108.pia 放於 [www.icpdas.com→](http://www.icpdas.com/)FAQ→Software→ISaGARF Ver.3(Chinese)→108 請依照下列步驟可將範例程式(wpdmo108.pia)載入 ISaGRAF 中:

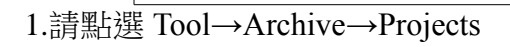

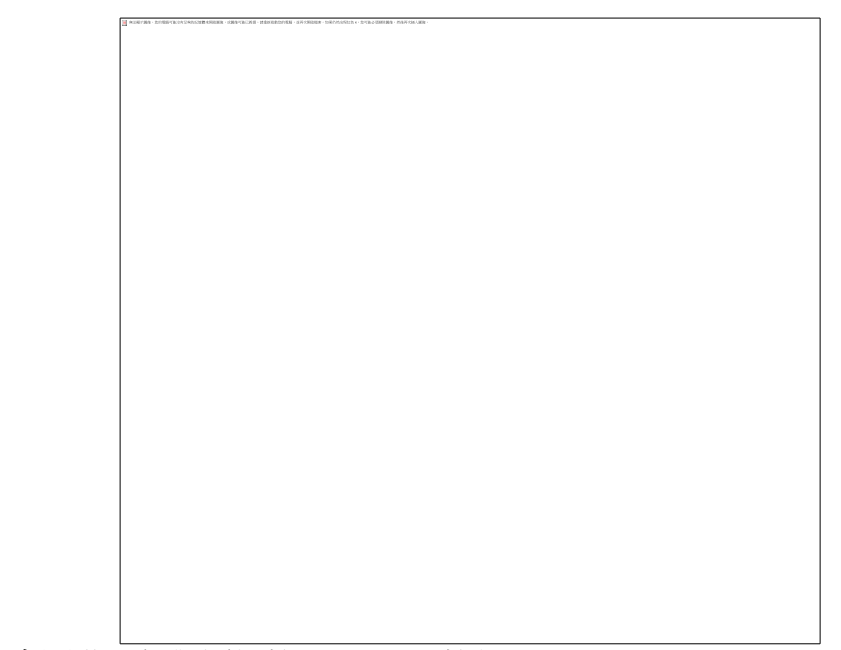

2.之後會開啟一個對話框按下 Browse 按鈕

3.選擇欲匯入專案檔所在資料夾,按下確定鍵

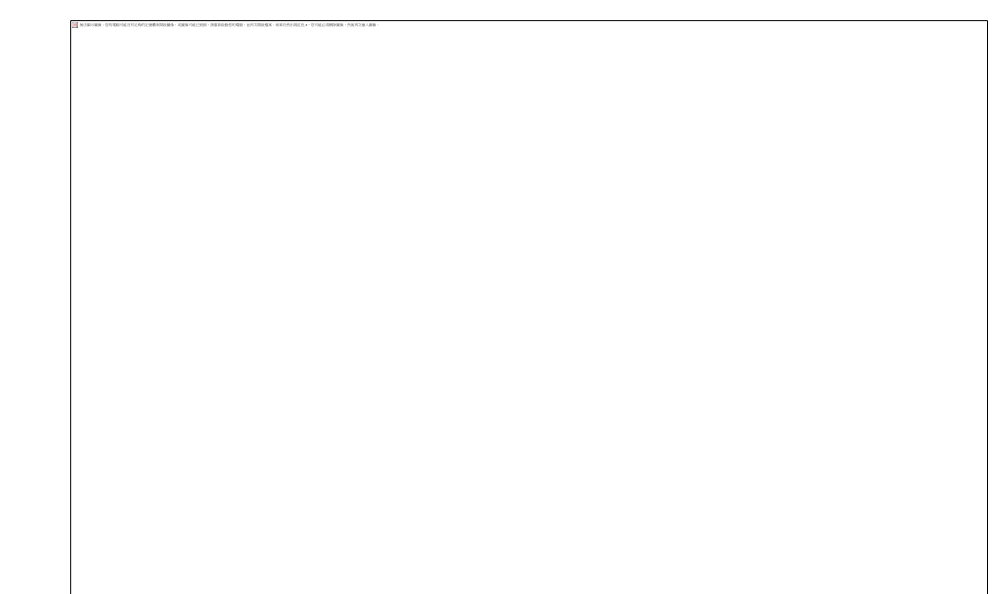

4.點選要載入的專案檔,按下 restore 鍵

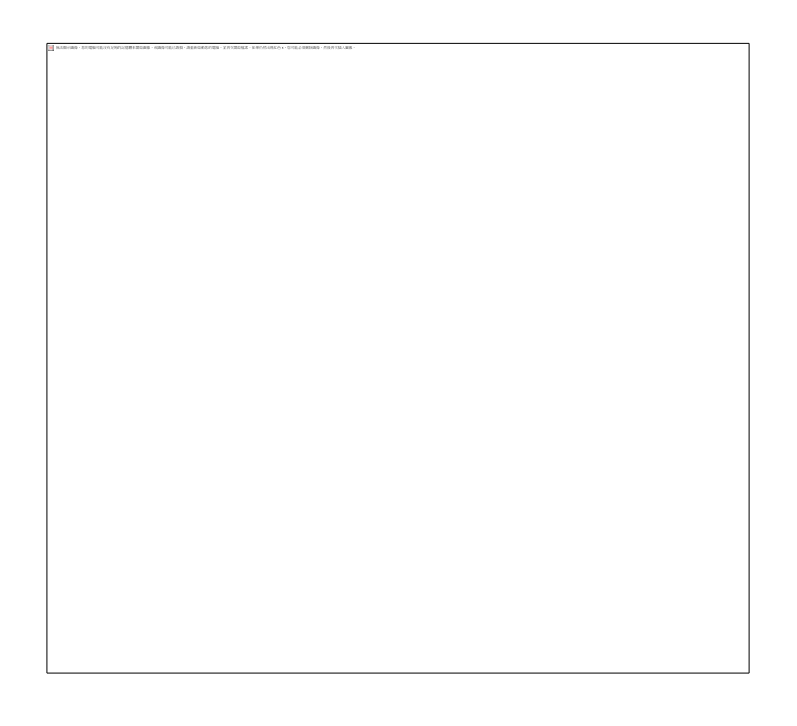

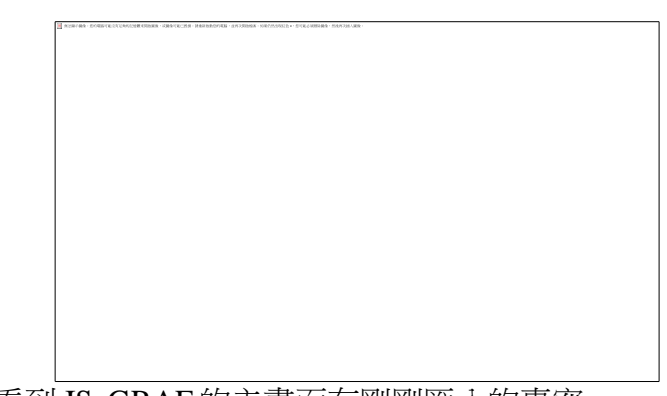

5.之後就可以看到 ISaGRAF 的主畫面有剛剛匯入的專案

ISaGRAF 程式中有使用到變數陣列,詳細的設定可以參考 ISaGRAF 手冊的第2.6節 或是可以在以下的位置找到相關說明 [www.icpdas.com](http://www.icpdas.com/) → FAQ → Software →IsaGARF Ver.3(Chinese) → 39

C# 範例程式為 Demo\_2.exe 與原始碼放於 [www.icpdas.com](http://www.icpdas.com/)  $\rightarrow$  FAQ  $\rightarrow$  Software  $\rightarrow$  ISaGRAF Ver.3(Chinese)  $\rightarrow$  108

可以直接執行範例程式 Demo\_2.exe 於 WinPAC-8xx7上 可以利用 ftp 的方式將 Demo\_2.exe 上傳到 WinPAC 的任何位置都可以,之後就可以在 WinPAC 上的 Demo\_2.exe 點兩下左鍵即可執行該程式

若有需要直接修改原始碼的話

(請先確定您的 PC 上有 Virtual Studio 2008 .net 或其他相容於 C#的開發平台,像 V.S 2005) 在原始碼的資料夾底下有一個檔案叫 Trend1(Demo\_2).csproj 的檔案,在那個檔案上點兩下左 鍵,系統便會幫開啟整個專案

# 如何測試本範例**?**

1.請將 I-87018z 插在 WP-8xx7的 slot 2,並將 K-type 的訊號線接在 I-87018z 的第1個 channel 上,之後將 WinPAC 上電。準備一杯熱水,將 K-type 的訊號線放入水中。

2.將 ISaGRAF 中的範例程式 wpdmo108.pia 下載到 WP-8xx7中

3.在 list of variable 的視窗中修改一些初始值

請在"Interval1"中輸入一個適當的值。單位是1秒,如果給20指的是每20秒記錄一次。而 Period1指的是要記錄多久。單位為分鐘。輸入完後將 GO1設成 True 程式就會開始動作。程

式會將 I-87018z 的第一個

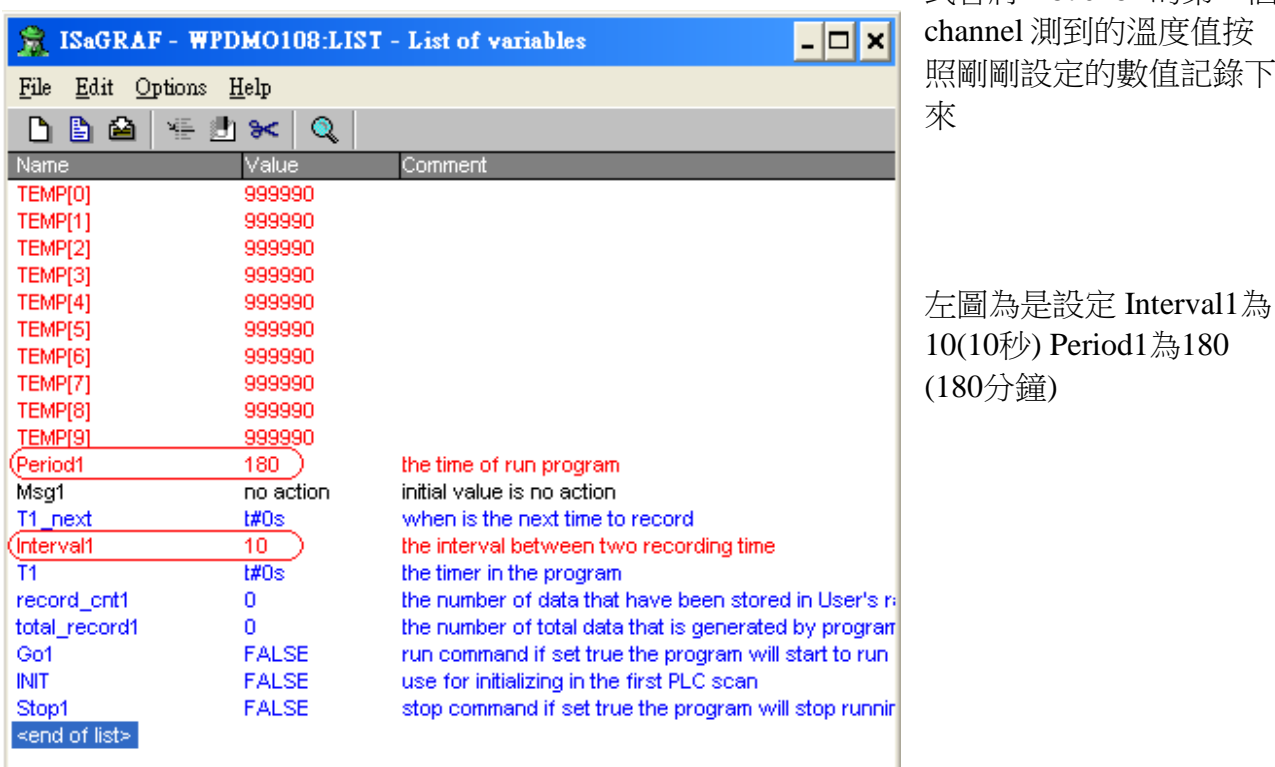

在記錄過程中,會看到 Record\_cnt1的值會一直增加,當等於 Total\_record1的值時,就表示 記錄完畢,此時程式會開始將記錄下來的值存入檔案中。

範例程式會將產生出來的檔案存在/System\_Disk/的資料夾中

4.利用寫好的 C#程式在 WP-8xx7的/System\_Disk/路徑中開啟剛剛記錄下的檔案, temperature.txt。就可以直接看到溫度的變化曲線圖(詳細操作如下一頁之說明)。

這裡說明一下 txt 檔的格式:

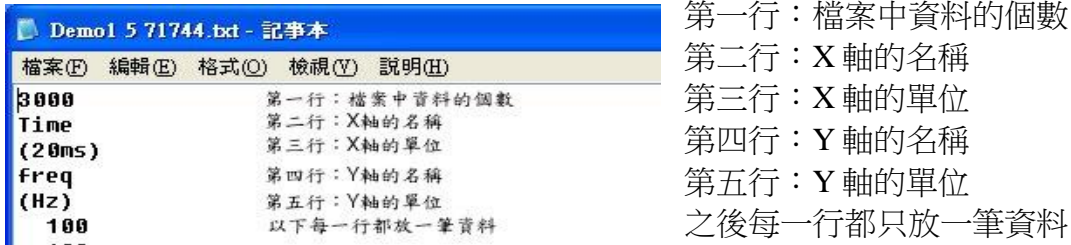

## 操作步驟與結果如以下的圖示

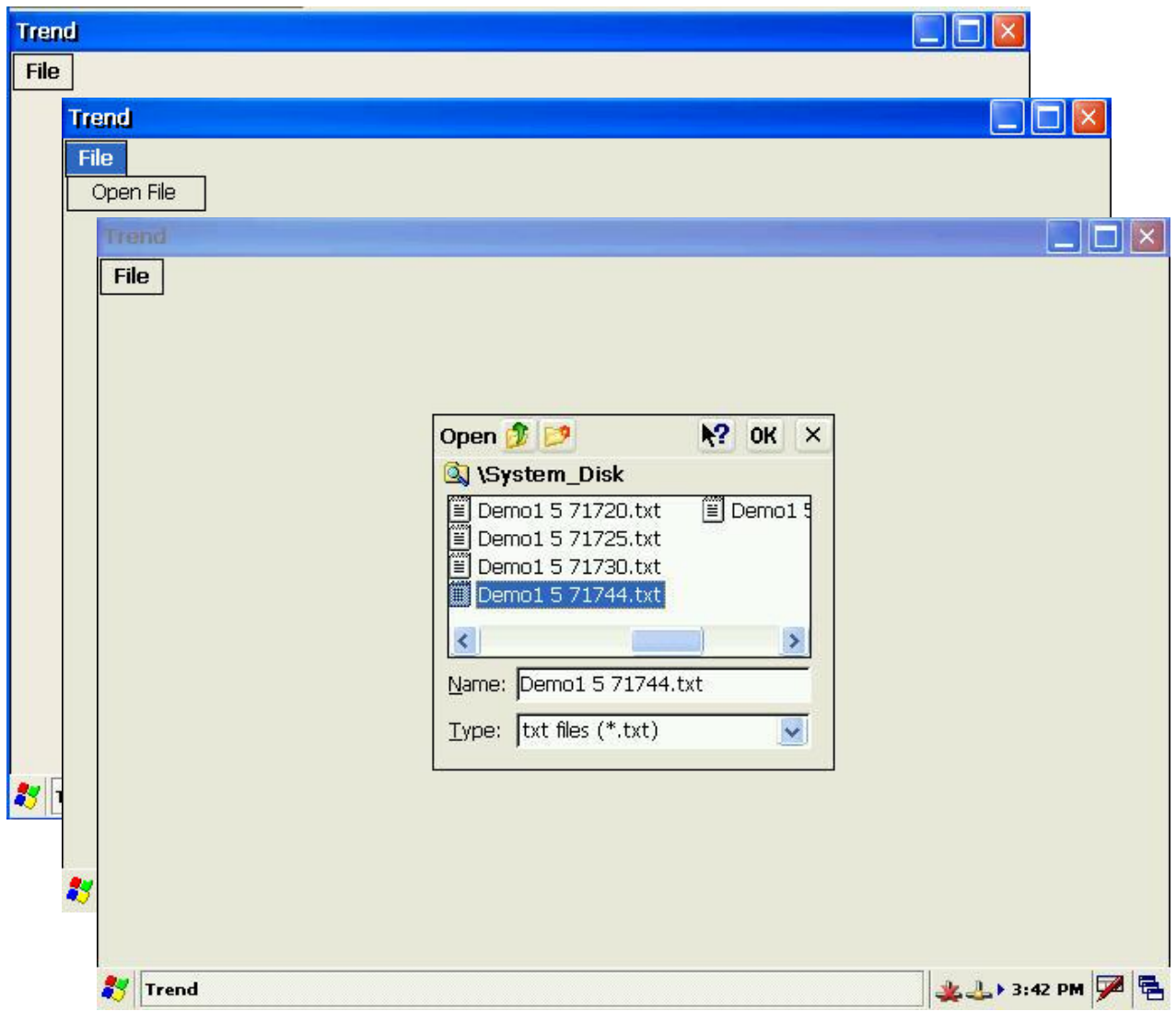

# **ISaGRAF** 範例程式:**wpdmo108.pia**

IsaGRAF 專案的架構:(包含一個 ST 程式:ST1 )

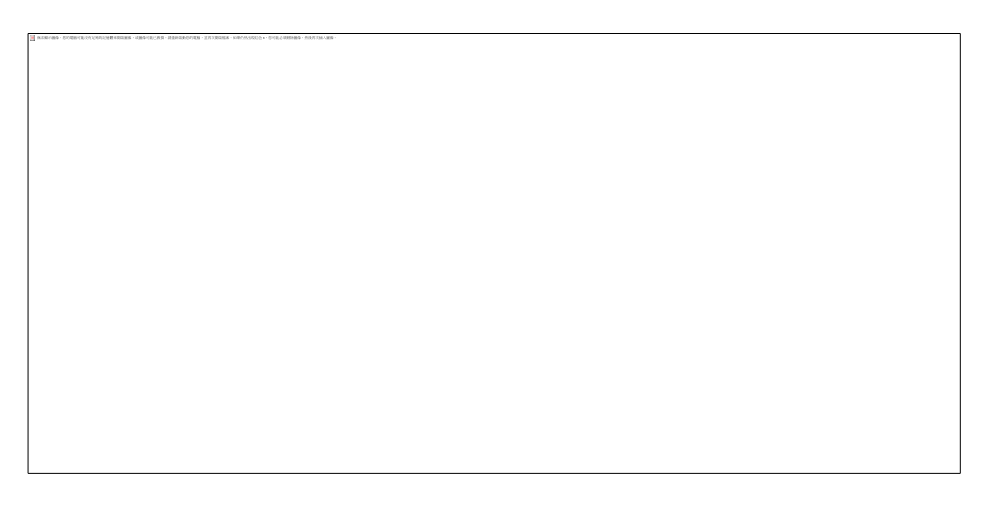

## 變數定義:

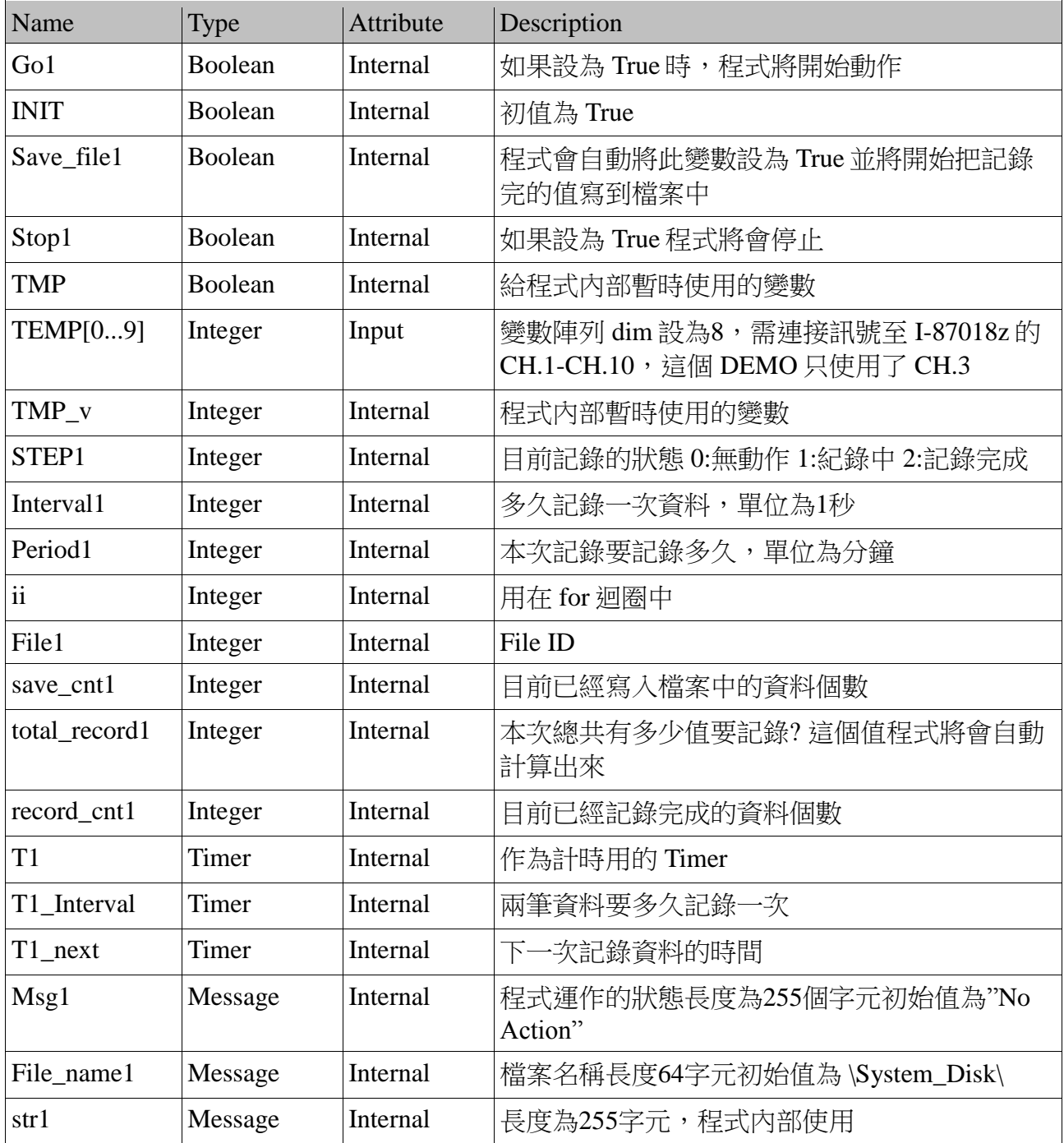

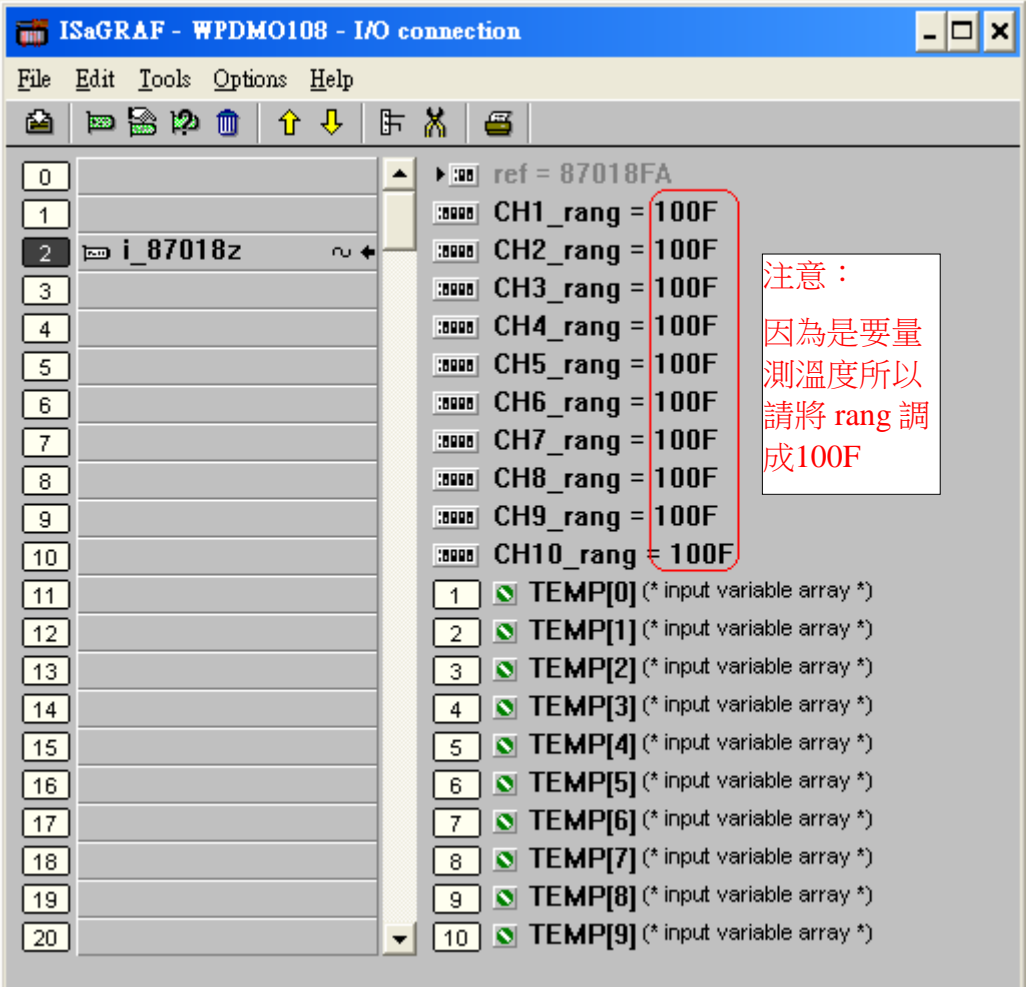

### 結構化文字程式-ST1

```
(* 下面這個區塊只有在程式的第一個 PLC scan 會動作 *)
if INIT then
     INIT := false;(* 設定檔案名稱 *)
     File\_name1 := File\_name1 + 'temperature.txt';end_if;
(* 如果 Stop1被設成 True,程式將會停止計時與記錄資料 *)
if Stop1 then
     Stop1 := False;Step1 := 0; (* 0: 無動作 *)
     TStop(T1) ; (* 停止計時 *)
     T1 := T#0s; (* 將時間歸零*)
     Msg1 := 'User stop recording!';
end_if;
(* 如果 Go1被設成 True 將準備開始記錄資料 *)
```

```
if Go1 then
```
 $Go1 := False;$ 

```
if STEP1 = 1 then
      (* 仍然在記錄中...... *)
      Msg1 := 'It is still recording now... Please wait':
else
      (* 確認 interval 的值是否有效,單位為1秒 *)
      (* 這裡假設1-60秒為有效 *)
      if (Interval1 < 1) or (Interval1 > 60) then
            Msg1 := 'Wrong Interval value, it should be in 1 to 60 second!';
            (* 確認 Period1的值是否有效,單位為一分鐘 *)
            (* 這裡假設1-300分鐘為有效 *)
      elsif (Period1 < 1) or (Period1 > 300) then
            Msg1 := 'Wrong Period value, it should be in 1 to 1440 minute!';
      else
            (* 所有的參數檢查都是正確之後,開始準備記錄資料 *)
            (* 先計算 total_record1的值*)
            total record1 := (Period1 * 60) / Interval1;
            record_cnt1 := 0; (* \nsubseteq \mathbb{R} count_cnt1為零*)
            STEP1 := 1; (* 1: 記錄中 *)
            Msg1 := 'Recording now ... Please wait';
            (* 讓 T1重新開始計時 *)
            T1 := T#0s:
            T1 Interval := TMR(Interval1 * 1000);
            T1_next := T1 + T1 Interval;
            TStart(T1); (* 開始計時 *)
            save cnt1 := 0;
            (* 建立新的檔案 *)
            File1 := F_creat(File_name1);
            (* 如果建立檔案時發生錯誤 *)
            if File1 = 0 then
                  Msg1 := 'Create File' + File name1 + 'Error'!!';else
                  (* 若沒有發生錯誤時 *)
                  Msg1 := 'Create File' + File_name1 + 'Success!!';(* 寫入一些必要的資料在檔案的一開始 *)
                  (* 這樣方便我們之後畫資料的趨勢圖 *)
                  str1 :=":
                  (* 第一行為檔案中資料的個數 *)
                  str1 := INT str3(Total record1.5) + '\$0D\$0A';(* 第二行 X 軸的名稱 *)
                  str1 := str1 + Time' + $0D$0A';(* 第三行為 X 軸的單位 *)
                  str1 := str1 + '(' + INT str3(Interval1, 2) + 'sec' + ')' + '$0D$0A';(* 第四行為 Y 軸的名稱 *)
                  str1 := str1 + 'temperature' + '$0D$0A';(* 第五行為 Y 軸的單位 *)
```

```
str1 := str1 + 'C.)' + '\$0D\$0A';TMP := F writ s(File1,str1);
                         TMP := F_close(File1); (* 關閉檔案 *)
                  end_if;
            end_if;
      end_if;
end_if;
(* 開始寫入資料到檔案中 *)
if STEP1 = 1 then
      (* 如果 T1 >= T1_next,富入當時溫度的資料到檔案中 *)
      if T1 \geq T1 next then
            (* 更新下次要記錄時間 T1_next 的值 *)
            T1_next := T1_next + T1_Interval;
            File1 := F_wopen(File_name1);
            if File1 = 0 then
                  Msg1 := 'Open File' + File_name1 + 'Error!!!';
                   STEP1 := 0; (* 1: 無動作 *)
                   TStop(T1); (* 停止計時 *);
                  T1 := T#0s:
            else
                  TMP := F end(File1);
                   TMP := FM_write(File1, Rea_Str2(REAL(TEMP[0]) / 100.0,1));TMP := F \text{ close}(File1);(* 當成功寫入檔案中時,將 record_cnt1加1 *)
                  record cnt1 := record cnt1 + 1;
                   (* 檢查所有的資料是不是已經記錄完畢 *)
                  if (record_cnt1 > = total_record1) then
                         (* 記錄結束 *)
                         STEP1 := 0; (* 將 step1設成0 : 無動作 *)
                         Tstop(T1); (* 停止計時 *)
                  end_if;
            end_if;
      end_if;
end_if;
```
### **C# .net** 程式

注意: 這個程式是在 Virtual studio 2008 基於.net framework 2.0上開發的。因為 WP-8xx7只支 持 ISaGRAF,VS .net 2008/2005/2003基於.net framework 2.0或 EVC++ 4.0

1.開啟一個新的專案

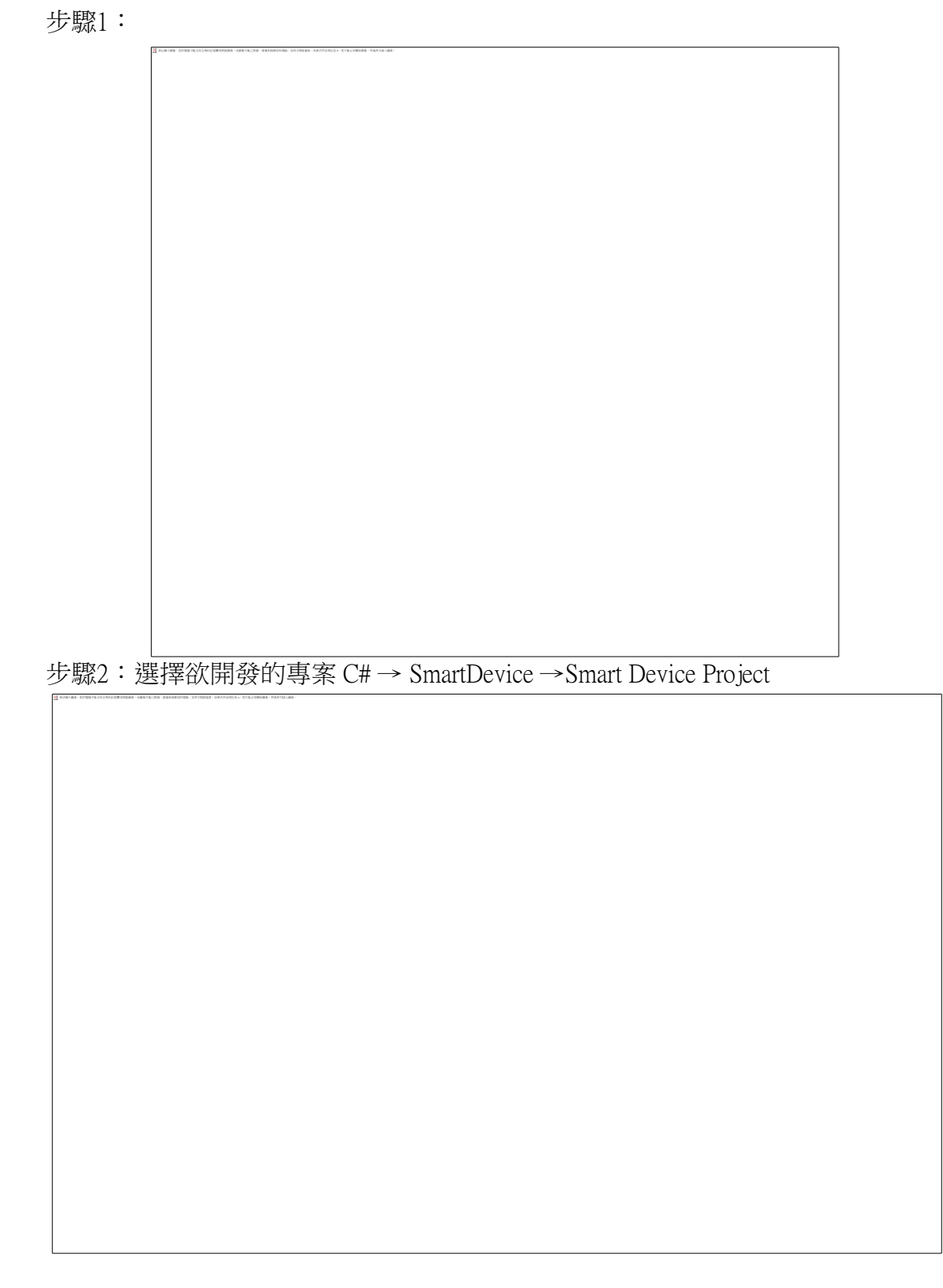

步驟3:選擇開發平台

步驟4:選擇.net Compact Framework 版本(WP-8xx7 內建 Compact Framework 2.0)

步驟5:選擇範本

步驟6:點一下 OK 鍵然後你可以看到專案開啟的結果如下圖

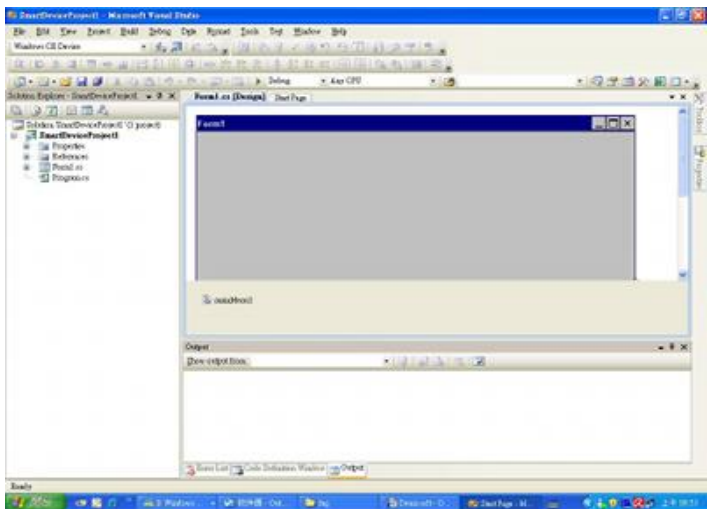

2.表單 FORM1控制項的屬性

控制項屬性表:

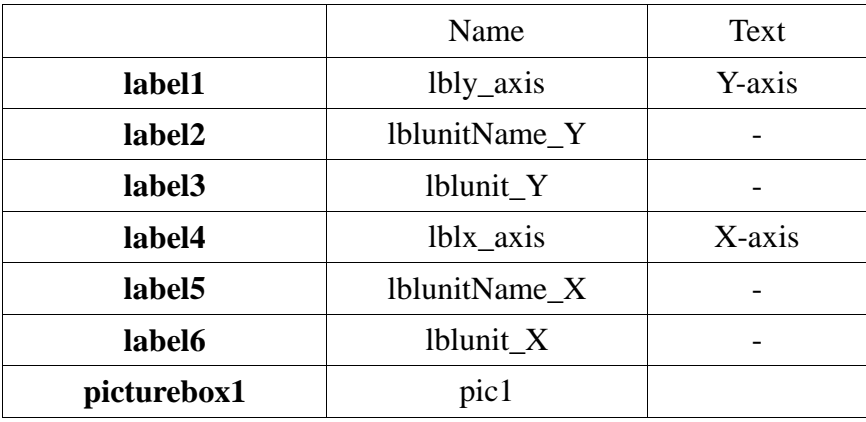

控制項的位置示意圖:

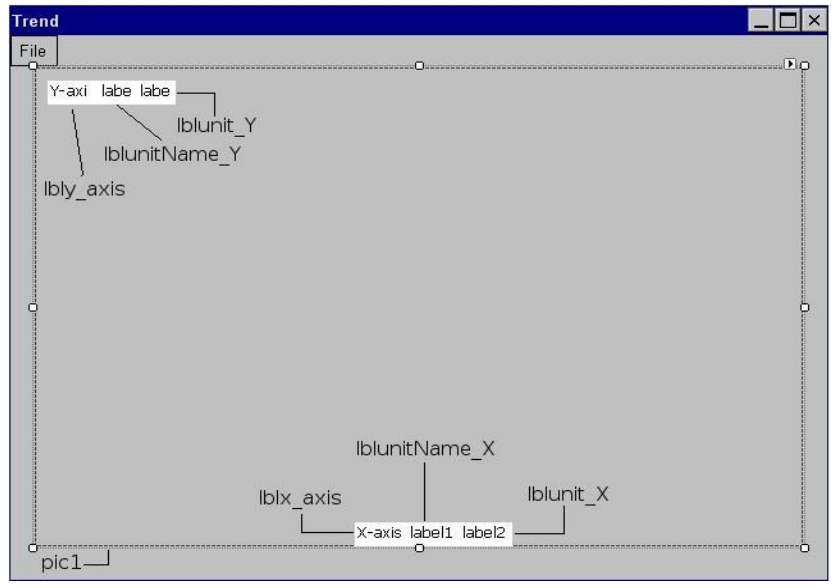

新增子功能表於 file 主功能表下, 如圖

新增一個檔案對話框,如圖

3.將以下的原始碼寫在 form1.cs 中

using System;

{

using System.Collections.Generic; using System.Collections; using System.ComponentModel; using System.Data; using System.Drawing; using System.Drawing.Drawing2D; using System.Text; using System.Windows.Forms; using System.IO;

namespace Trend1\_Demo\_

 public partial class form1 : Form { //設定全域的變數 string filename; FileInfo fileInfo; FileStream fs; StreamReader sr; int[] list;

 //設定原點座標 Point origin = new Point  $(50, 350)$ ;

 Bitmap img; Graphics g;

//專案範本自動產生的原始碼

```
 public form1()
 {
   InitializeComponent();
 }
```

```
 //當子功能表open file被按下時所觸發的事件處理函式
 private void menuItem2_Click(object sender, EventArgs e)
 {
  //檢查檔案對話框的結果是不是OK
 if (openFileDialog1.ShowDialog() == DialogResult.OK)
   //如果是OK,播檔案對話框的成員FileName的值傳給全域變數filename
    filename = openFileDialog1.FileName;
  else
   ; //如果結果是取消、關閉和終止的話, 不做任何回應
  //檢查檔案是否存在
  if (File.Exists(filename))
  {
    //檔案存在將執行下列的程式碼
    // 宣告一個string的變數去接欲開啟檔案的完整路徑
    string fPath = Path.GetFullPath(filename);
    // 建立一個fileinfo類別的實體 並將記憶體位置傳給全域變數fileInfo
   fileInfo = new FileInfo(fPath); //利用fileInfo的方法開啟檔案
    fs = fileInfo.Open(FileMode.Open);
    建立一個檔案串流的實體並將記憶體位置傳給全域變數sr
    sr = new StreamReader(fs, System.Text.Encoding.Default);
```

```
 if(fs.Length>0)
```

```
 {
  //讀入第一行得到檔案中資料的數量
  //這裡我們使用類別檔案串流的方法Readline()
  int Lenth = Int32.Parse(sr.ReadLine());
```

```
 //讀入第二行得到X軸的名字
 //傳給lblunitname_x的成員text
 //我們會在畫面中看到他
 lblunitName_X.Text = sr.ReadLine();
```

```
 //讀入第三行得到X軸的單位
lblunit X.Text = sr.ReadLine();
```

```
 //讀入第四行Y軸的名字
          lblunitName_Y.Text = sr.ReadLine();
         //讀入第五行Y軸的單位
          lblunit_Y.Text = sr.ReadLine();
         //建立一個整數的陣列用來儲存檔案中的資料
         list = new int[Lenth]; //依序的將檔案中的資料寫入陣列中
        int i=0;
          do
\{ list[i]=(int)(float.Parse(sr.ReadLine()) * 10);
          i++:
         \} while (sr.Peek() != -1);
 }
        //讀完資料後,關閉檔案流
        fs.Close();
```
 //建立一個bitmap類的物件,大小跟物件pic一樣 img = new Bitmap(pic1.Size.Width, pic1.Size.Height);

```
 //建立一個筆刷類的物件,顏色為黑色,寬度為3
Pen p_cod = new Pen(Color.Black, 3);
```

```
 //在剛剛的img上建立一個畫布
g = Graphics. From Image(img);
```

```
 //用白色清除整個畫布
 g.Clear(Color.White);
```

```
 //把img的圖嵌入pic1
pic1.Image = img;
```
#### //在畫布上畫出座標

```
 //畫上X軸
g.DrawLine(p_cod, origin.X - 1, origin.Y, origin.X + 500 + 2, origin.Y);
```
#### //畫上Y軸

g.DrawLine(p\_cod, origin.X, origin.Y + 1, origin.X, origin.Y - 300 - 1);

 //畫上座標上面的那一條線 g.DrawLine(p\_cod, origin. $X - 1$ , origin. $Y - 300$ , origin. $X + 500 + 2$ , origin. $Y - 300$ );

//畫上座標右邊的那一條線

```
g.DrawLine(p_cod, origin.X+500, origin.Y + 1, origin.X + 500, origin.Y - 300 - 1);
          //建立一個筆刷顏色是淺灰色,用來畫格子的
         Pen pen_grid =new Pen(Color.LightGray,1);
          //將座標畫上格線
          //畫鉛直的線
         for (int i = 0; i < 9; i++)
          {
           g.DrawLine(pen_grid, origin.X + 50 * (i + 1), origin.Y, origin.X + 50 * (i + 1), origin.Y
- 300);
          }
          //畫水平的線
         for (int i = 0; i < 9; i++)
\left\{ \begin{array}{c} \end{array} \right\}g.DrawLine(pen_grid, origin.X, origin.Y - 30 *(i + 1), origin.X + 500, origin.Y - 30 *(i + 1);
          }
          //畫上X軸上的刻度
         for (int i = 0; i < 9; i++)
          {
           g.DrawLine(p_cod, origin.X + 50 * (i + 1), origin.Y, origin.X + 50 * (i + 1), origin.Y -
5);
          }
          //畫上Y軸上的刻度
         for (int i = 0; i < 9; i++)
          {
           g.DrawLine(p_cod, origin.X, origin.Y - 30 *(i + 1), origin.X + 5, origin.Y - 30 *(i +1));
          }
         //利用pic的方法,重繪,這樣就可以把剛剛我們在畫布上畫的基本的座標顯示出來
          pic1.Refresh();
          //並且讓這些所有的標籤顯示
         lblx_axis.Visible = true;lbly axis.Visible = true;
         lblunitName_X.Visible = true;lblunitName Y.Visible = true;
         lblunit_X.Visible = true;lblunit_Y. Visible = true; //得到資料中最大與最小值
```

```
int List Max=get max(list,list.Length);
 int List_Min=get_min(list,list.Length);
```

```
 //計算資料座標縮放的比例
```

```
double Scale X = (double)list.Length / 500.0;
        double Scale Y = (double)(List Max - List Min) / 240; //設定Y軸刻度的數值
         set_label_Y(List_Max,List_Min);
         //設定X軸刻度的數值
         set_lable_X(list.Length);
         //宣告一個Point的陣列來儲存轉換過後的資料
        Point[] Data = new Point[list.Length]:
         //將每一筆資料轉換成座標並且依序儲存在剛剛建立的陣列中
        for (int i = 0; i < list. Length; i++)
         {
          Data[i] = new Point(origin.X + (int)((i + 1) / Scale X), origin.Y - (int)((list[i]) -List Min) / Scale Y) - 30);
 }
         //開始將資料畫在座標中
        //建立一個Pen的物件,紅色,寬度1
         Pen line = new Pen(Color.Red, 1);
         //將所有的點利用drawlines的方法畫在畫布上
         g.DrawLines(line,Data);
         //重繪pic1的物件
         pic1.Refresh();
       }
     }
     private void Form1_Load(object sender, EventArgs e)
     {
     }
     //找出陣列中最大值的方法
    private int get_max(int[] list,int count)
     {
      int Max = list[0];
      for (int i = 1; i < count; i++)
        if (Max < list[i])Max = list[i]; return Max;
     }
     //找出陣列中最小值的方法
     private int get_min(int[] list, int count)
     {
      int Min = list[0];
```

```
for (int i = 1; i < count; i++)
    if (Min > list[i])Min = list[i]; return Min;
 }
 //動態產生X軸上刻度的標籤
private void set lable X(int number X) {
    //算出刻度間的級距
  int scale = number X / 10;
   //建立一個Label的陣列
  Label[] label X = new Label[10];
   //建立陣列中每一個label的物件並且初始化//建立陣列中每一個label的物件並且初始化
  for (int i = 0; i < label X.Length; i++)
   {
     //建立Label的物件
    label_X[i] = new Label(i; //設定要擺放的位置
    label X[i].Left = pic1.Location.X + origin.X + 50 * (i + 1) - 25;
    label_X[i].Top = pic1.Location.Y + origin.Y + 3;
     //設定Label的大小
    label X[i].Size = new System.Drawing.Size(49, 20); //設定Label的背景色為白色
    label_X[i].BackColor = Color. White; ///設定要顯示的文字
    label_X[i].Text = (scale *(i + 1)).ToString();
     //設定文字在Label中顯示的位置,我們設定為置中
    label X[i].TextAlign = ContentAlignment.TopCenter;
     //設定是否為可見的
    label_X[i].Visible = true; //將這個控制項加到Form1中
     this.Controls.Add(label_X[i]);
     /利用bringtofront的方法來確保標籤是可見的
     label_X[i].BringToFront();
   }
 }
```

```
 //建立Y軸上標籤的方法
```

```
 private void set_label_Y(int Max,int Min)
   {
     //計算最大值與最小值之間的差距
     int range = Max-Min;
     //計算出刻度間的間距
    double scale = (double) range / 8.0;
     //建立Label的陣列
    Label[] label_Y = new Label[10];
     //建立Label的物件並且初始化
    for (int i = 0; i < label_Y.Length; i++)
     {
      //建立Label的物件
      label_Y[i] = new Label(); //設定Label的位置
      label Y[i]. Left = pic1. Location. X;
      label_Y[i].Top = pic1.Location.Y + origin.Y - 30 *(i + 1) - 5;
       //設定Label的大小
      label_Y[i].Size = new System.Drawing.Size(49, 20);
       //設定Label的背景色為白色
      label Y[i].BackColor = Color.White;
       //設定標籤中的文字
      label_Y[i].Text = System.String.Format("{0:}F1}", (double)(Min + scale * i) / 10.0);
      //設定標籤中文字顯示的位置,這裡是靠右
       label_Y[i].TextAlign = ContentAlignment.TopRight;
       //設定標籤是否可見
      label_Y[i].Visible = true; //將這個控制項加到Form1的表單中
       this.Controls.Add(label_Y[i]);
       //利用bringtofront的方法來確保標籤是可見的
       label_Y[i].BringToFront();
     }
   }
 }
```
}